# WORK FROM HOME SET-UP

For ALL IST matters, contact Service Desk

[servicedesk@umanitoba.ca](mailto:servicedesk@umanitoba.ca)

## 204-474-8600

## Hours of Operation: Mon - Fri, 8:00am to 8:00pm

# OPTION A: Remote into your desktop computer

# Step 1) Install 'Remote Desktop' App

*If you have not connected to Remote Desktop before, install the app on your primary desktop computer, first:*

#### **On your office desktop computer:**

- 1. In the bottom left 'search bar', search for **'Software Center'** and open the app. Software Center Desktop app
- 2. Click and install 'Add Logged in User to "Remote Desktop Users Group"'.

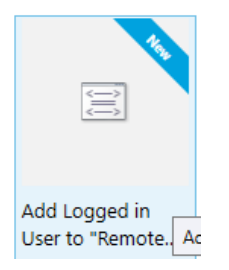

*If/After the Remote Desktop App is installed***, on your office desktop computer:** 

- 1. Click on the bottom left '**Start'** button
- 2. Click on the '**Settings'** button (gear icon)
- 3. Click on '**About'** (may have to scroll around to find 'About')
- 4. Write down your '**Device Name'** (e.g. HG268-NUR0844)
- 5. **DO NOT** shut down your desktop computer you cannot remote in if your desktop is powered off (Logout & Reset is okay, but DO NOT shut down).

# Step 2) Connect to VPN Pulse Secure

#### **On your secondary device (laptop/personal computer):**

- If you have VPN (Pulse Secure) installed on your secondary device, simply login and connect.
	- o If you have trouble, click [HERE](https://umanitoba.ca/computing/ist/connect/virtualpn.html) and scroll through the '*VPN Client Software and Configuration Steps'*
- If you do not have VPN (Pulse Secure) installed on your secondary device: o Clic[k HERE](https://umanitoba.ca/computing/ist/connect/virtualpn.html) and follow the '*VPN Client Software and Configuration Steps'*

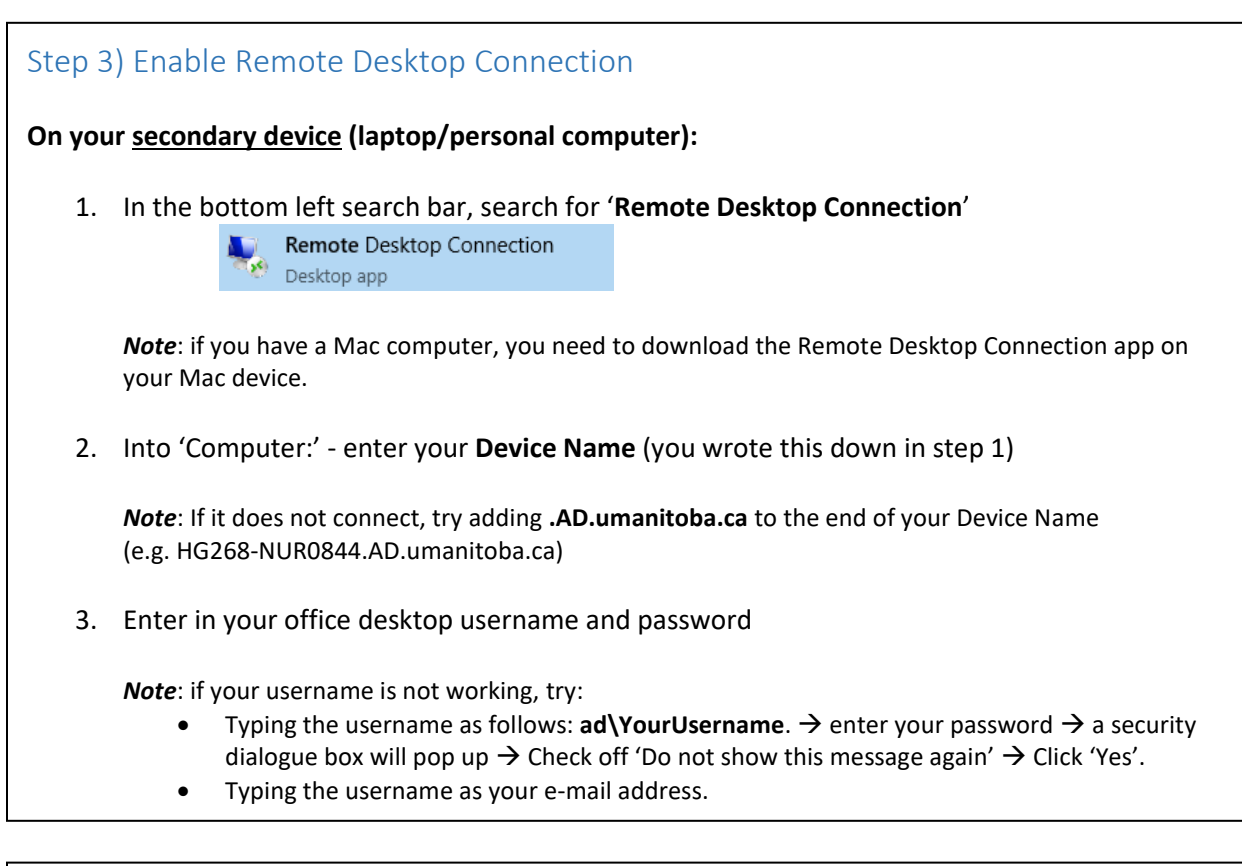

# Step 4) Connect Office Phone to Mobile Device:

#### **If you have a Cisco desk phone:**

1. Click the 'Fwd All' button on the desk phone and enter in mobile phone number.

#### **If you do not have a Cisco desk phone:**

- 1. Clic[k HERE](https://smacs.ad.umanitoba.ca/app/#/login)
- 2. Login with your UMNetID and password
- 3. Click on 'Edit Call Forward' and enter in your Mobile Phone #

## **NOTE: VIDEO CONFERNCING**

- If you are connected by Remote Desktop, and need to connect to a video conference meeting (Webex/Zoom/BlueJeans, etc.), you need to MINIMIZE your remote desktop screen and connect to the video conference link on the physical secondary computer screen (not on your remote desktop screen).
- If you try to connect on your Remote Desktop, it will connect to your desktop computer camera and mic (others will not be able to hear or see you).

# OPTION B: Web Mail & VPN

# Step 1) Access Umanitoba e-mail through the Web:

- Clic[k HERE](https://owa.umanitoba.ca/owa/auth/logon.aspx?replaceCurrent=1&url=https%3a%2f%2fowa.umanitoba.ca%2fowa%2f) to access Web Mail
- Login with your UMNetID and Password

## Step 2) Access to Shared Drive:

**If you have VPN (Pulse Secure) installed on your computer, simply login and connect.**

#### **If you do not have VPN (Pulse Secure) installed on your computer:**

- o Click [HERE](https://umanitoba.ca/computing/ist/connect/virtualpn.html) and follow the '*VPN Client Software and Configuration Steps'*
- o After installing VPN, follow the steps for map drives:
	- **Click [HERE](https://umanitoba.ca/computing/ist/connect/smbmountad.html) if you have Mac OS**
	- **EXECUTE:** Click [HERE](https://umanitoba.ca/computing/ist/connect/mapvpnclient.html) if you have Windows
- **If you have issues with VPN installation, you can use the VPN Gateway** (much slower) o Click **HERE** to access VPN Gateway

# Step 3) Desk Phone # to Mobile:

- **If you have a Cisco desk phone:**
	- o Click the 'Fwd All' button on the desk phone and enter in mobile phone number.
- **If you do not have a Cisco desk phone:**
	- o Clic[k HERE](https://smacs.ad.umanitoba.ca/app/#/login)
	- o Login with your UMNetID and password
	- o Click on 'Edit Call Forward' and enter in your Mobile Phone #